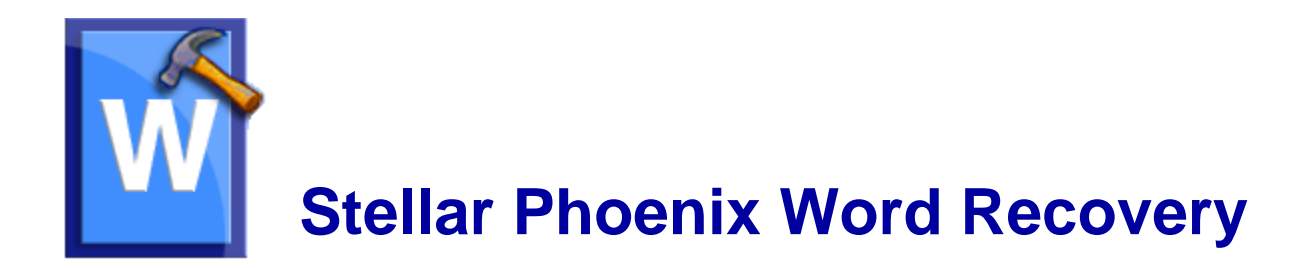

**Stellar Phoenix Word Recovery 4.1 Installation Guide**

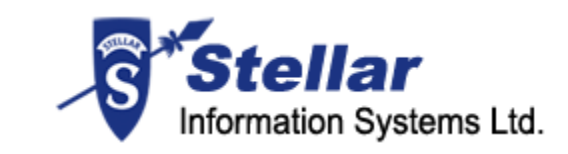

### **Overview**

'**Stellar Phoenix Word Recovery**' is designed to recover corrupted 'Microsoft Word' (.DOC, .DOCX) files. This software scans selected 'Word' documents and uses an advanced algorithm to restore 'Word' files back to their original state. The recovered files can either be saved at their original location on the hard disk, or at any user-specified location.

The software gives three types of recovery options to users- '**Simple Repair**', '**Advance Repair**', and '**Raw Recovery**'. The last two options are available only for .doc file while the first one can be applied on both .doc and .docx files.

User can preview 'Word' files in three different modes - '**Full document**', '**Filtered Text**', and '**Raw Text**'. 'Full document' view displays scanned file exactly as a 'Word' file opened in 'Microsoft Word'. 'Filtered text' shows only the text of the 'Word' file without formatting and other attributes of the content. 'Raw Text' shows machine-readable format of the file.

User can search for 'Word' files in folders and drives. You can save individual or all files. In addition, you can save files at the original location or at a location of your preference.

#### **Key Features of Stellar Phoenix Word Recovery**

- Provides options of '**Simple Repair**', '**Advance Repair**', and '**Raw Recovery**'.
- Preview of files in '**Full document**', '**Filtered Text**', and '**Raw Text**' formats.
- Searches for 'Word' documents (.doc, .docx) in a folder or a drive.
- Recovers text, font (color, size, name), hyperlinks and preserves formatting of original document.
- Recovers 'Header/Footer'.
- Recovers 'Bookmarks'.
- Recovers 'Charts'.
- Recovers 'Comments'.
- Recovers 'Footnote/Endnote'.
- Recovers 'Autoshapes'.
- Recovers 'Pictures'.
- Recovers 'Fields'.
- Recovers 'Controls'.
- Recovers 'Caption'.
- Generates 'Log report' for further analysis.
- Supports MS Word 2000, XP(2002), 2003, 2007 and 2010.
- Compatible with Windows NT/ 2000/ XP/ 2003/ Vista /Windows 7.

# **Installation Procedure**

Before installing the software, ensure that your computer meets the minimum system requirements to install 'Stellar Phoenix Word Recovery'.

**Minimum System Requirements**

**Processor :** Pentium Class **Operating System:** Windows NT / 2000 / XP / Vista / Windows 7 **Memory :** 512 MB ( 1 GB recommended) **Hard Disk :** 50 MB of free space **MS Office:** 2000 / 2002 (XP) / 2003 / 2007 / 2010

#### **To install the software:**

- 1. Double-click '**StellarPhoenixWordRecovery.exe**' file to open 'Stellar Phoenix Word Recovery Setup Wizard'. Click '**Next**'.
- 2. In 'Specify Destination Location' window, specify the destination where 'Stellar Phoenix Word Recovery' should be installed. Click '**Next**'.
- 3. In 'Select Start Menu Folder' window, specify the destination where program shortcuts should be stored. Click '**Next**'.
- 4. In 'Select Additional Tasks' window, check the check boxes of required icons. Click '**Next**'.
- 5. In 'Ready to Install' window, click '**Install**'.
- 6. Click '**Finish**' to exit setup wizard after completion of installation process.

You can clear 'Launch Stellar Phoenix Word Recovery' check box to stop the automatic launch of the software.

# **User Interface**

'Stellar Phoenix Word Recovery' has a very simple and user friendly 'Graphical User Interface' (GUI) as shown below:

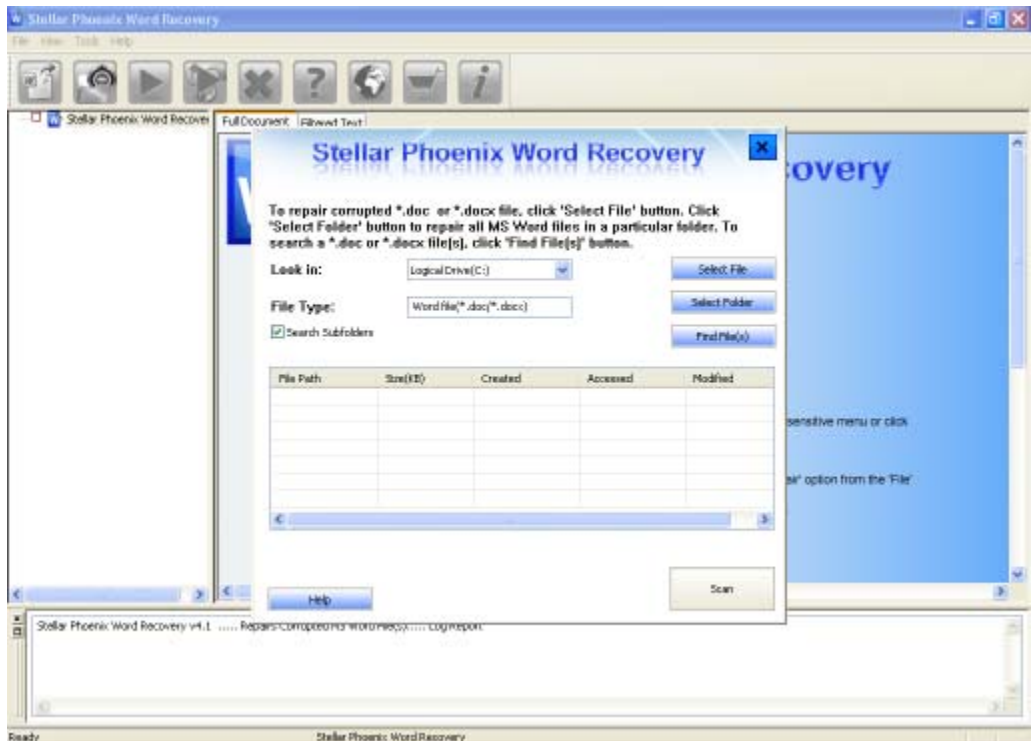

### **How to Order?**

'Stellar Phoenix Word Recovery' can be purchased by making payments online using a credit card. Please visit, http://www.stellarinfo.com/file-repair/word-repair/buy-now.php for more information and to place an order.

You can find various offers, available at the site to buy the software. For evaluation, you can also download the latest demo version of the software from the web site.

If you have demo version of the software installed, click 'Purchase' is icon on the main user interface to open a dialog box as shown below.

Click 'Buy Now' link to go further with the purchasing process. Once the payment is complete, an activation serial number along with activation details is sent via e-mail.

### **How to Activate?**

Once the 'Serial Key' has been received after purchasing the software, the software can be activated.

### **To register the software:**

- 1. Run demo version of the software.
- 2. On the '**Help**' menu, Click '**Activate Stellar Phoenix Word Recovery**'.
- 3. Type '**Name**' and '**Key**'. Click '**OK**'.

### **How to Update?**

There are periodical software updates provided by 'Stellar Information Systems Ltd'. for 'Stellar Phoenix Word Recovery' software. The software updates should be done to keep the software up-to-date. The updates can be a newly added functionality, a new feature, a new service or any other information that can be important for improvement. 'Stellar Phoenix Word Recovery' software can be updated over internet. To update the application, follow these steps:

- Click on 'Updates' **C** button in application tool bar or select 'Updates' option in 'File' menu. 'Update Wizard' dialog box is displayed.
- Click '**Next**'. A busy timer shows that updates are being searched. After the search is finished, you will get a message about availability / non-availability of updates.
- If updates are not available, click '**Cancel**' to close the wizard.
- If updates are available, click '**Next**' to download update files from the server. When the process is complete, the software will upgrade to the latest version.
- Demo version of the software can not be updated.
- If major version of the software is available, you have to purchase the software to upgrade it.

### **How to Uninstall the Software?**

In two ways you can uninstall 'Stellar Phoenix Word Recovery'.

Click '**Start**' -> '**All Programs**' -> '**Stellar Phoenix Word Recovery**' -> '**Uninstall Stellar Phoenix Word Recovery**'. Follow on screen instructions to completely remove the software, including registry entries from your computer.

Click '**Start**' -> '**Control Panel**' -> '**Add or Remove Program**'. Select '**Stellar Phoenix Word Recovery**' entry from the displayed list and click '**Change/Remove**'. Follow on screen instructions to completely remove the software as well as registry entries from your computer.

### **Stellar Support**

Our 'Technical Support' professionals will give solutions for all your queries related to 'Stellar' products.

You can either Call Us or Go Online to our support section at http://stellarinfo.com/support/.

For price details and to place the order, click http://www.stellarinfo.com/file-repair/word-repair/buy-

#### now.php

Chat Live with an Online technician at http://stellarinfo.com/support/.

Search in our extensive 'Knowledge Base' at http://www.stellarinfo.com/support/kb.php.

Submit enquiry at http://www.stellarinfo.com/support/enquiry.php.

E-mail to 'Stellar Support' at support@stellarinfo.com.

#### **Support Helpline**

### **Monday to Friday [ 24 Hrs. a day ]**

**USA (Tollfree- Pre Sales Queries)USA (Post Sales Queries) UK (Europe) Australia & Asia Pacific Netherlands Pre & Post Sales Support Worldwide Skype Id Email Orders**

+1-877-778-6087 +1-732-584-2700 +44-203-026-5337 +61-280149899 +31-208-111-188 +91-921-395-5509 stellarsupport orders@stellarinfo.com